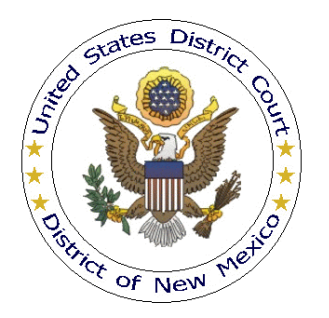

## **UNITED STATES DISTRICT COURT DISTRICT OF NEW MEXICO**

# **PAYING FILING FEES ONLINE (VIA PAY.GOV)**

## **Overview**

Filing and other fees in civil and criminal cases can be paid online using a credit or debit card and the U.S. Department of Treasury's Internet payment service called Pay.gov.

The online payment module can be used to pay fees for the documents listed below and to review a history of fee payments made:

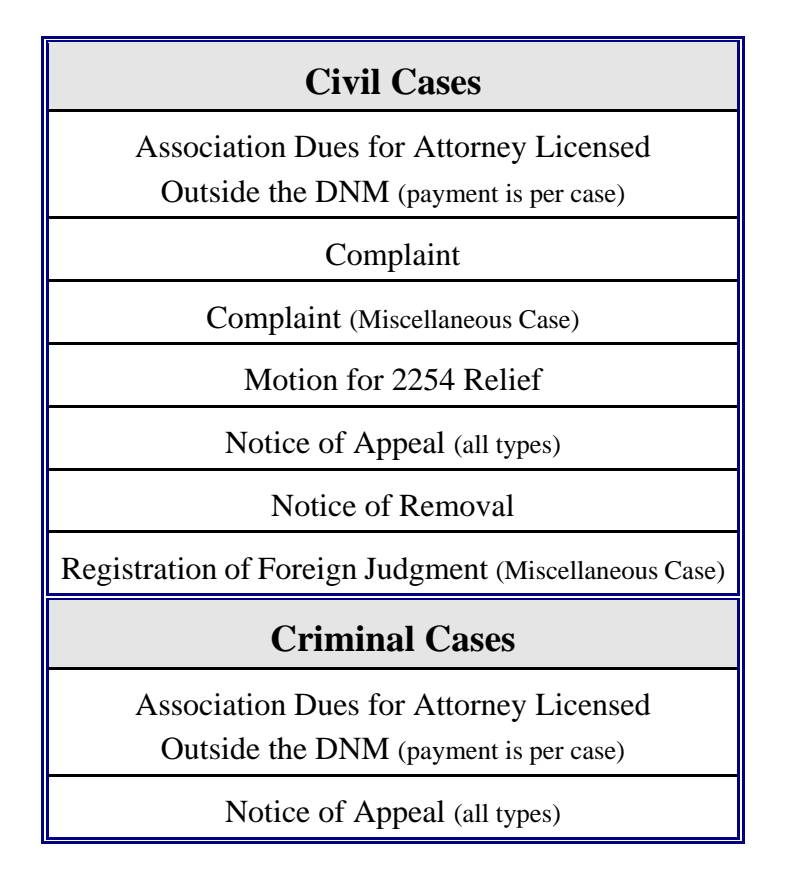

- Fee amounts can be found [here](http://www.nmd.uscourts.gov/schedule-fees) and at [www.uscourts.gov](http://www.uscourts.gov/).
- The online payment module can also be used to pay federal bar dues and admission fees. For more information, please see *[Paying Federal Bar Dues Online](http://www.nmd.uscourts.gov/sites/nmd/files/PayBarDuesOnline.pdf)* and *[Paying Bar](http://www.nmd.uscourts.gov/sites/nmd/files/PayingAdmissionFeeOnline.pdf)  [Admission Fee Online](http://www.nmd.uscourts.gov/sites/nmd/files/PayingAdmissionFeeOnline.pdf)*.

Any document requiring a filing fee must first be filed in CM/ECF before payment can be made online. During the filing process for a fee-based document, a screen to select the desired payment method will be displayed. If you intend to pay the filing fee online, please select the ONLINE option then click **[Next]**.

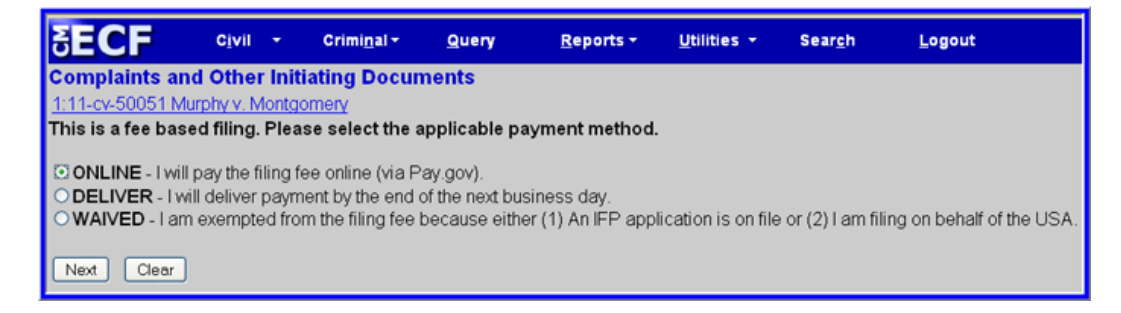

A notice screen will be displayed, based upon the payment option selected; click **[Next]** to continue.

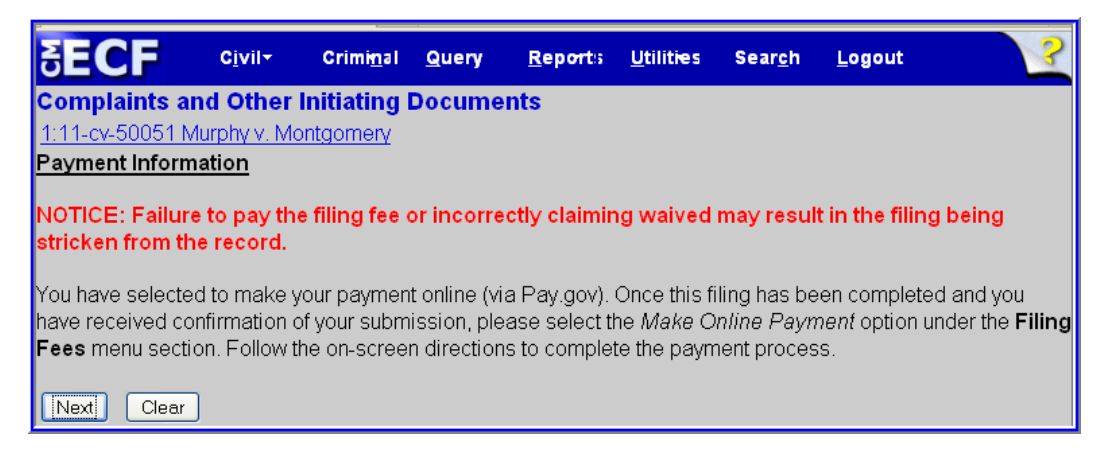

#### **Online Payment Instructions**

Once the document has been successfully filed in CM/ECF (as shown by the Notice of Electronic Filing), click **Civil** (in the blue menu bar) then click Make Online Payment, found under **Filing Fees**.

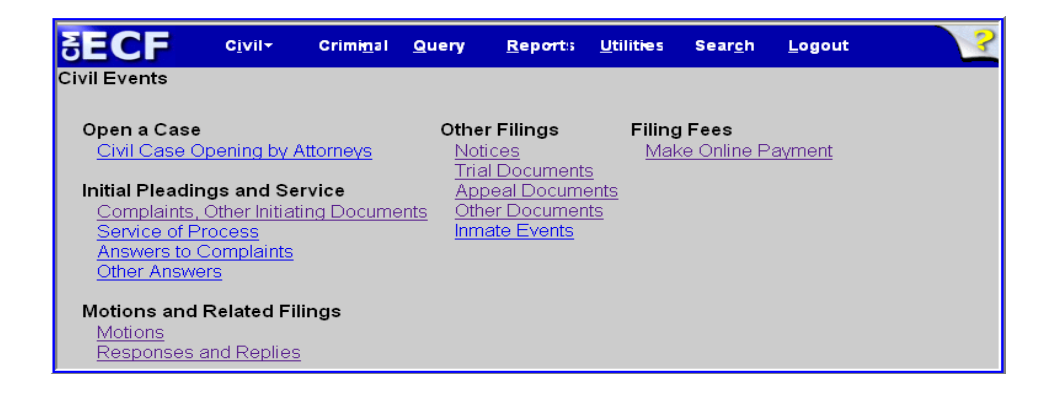

Select the corresponding document type to make an online payment then click **[Next**].

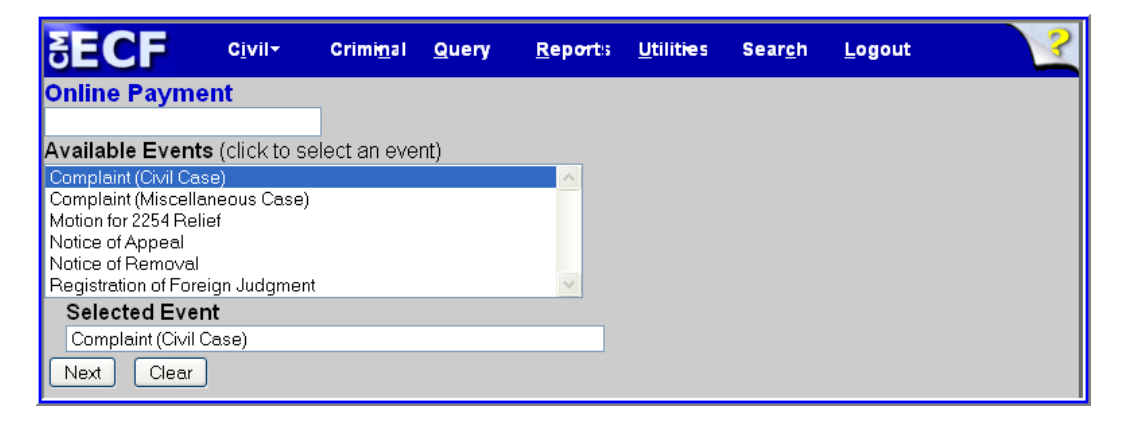

A screen to enter the case number in which the document was filed will be displayed (screen not shown). If the correct case number is not shown, enter the case number, then click **[Find This Case]**, then **[Next]**. A case verification screen (also not shown) will be displayed; press **[Next]** to continue.

A list of already filed, fee-based documents matching the selected document type will be displayed.

(If the fee-based document has not yet been filed, the message--*There are no applicable events to relate to the current event. Docketing of this event cannot continue.*--will be displayed instead.)

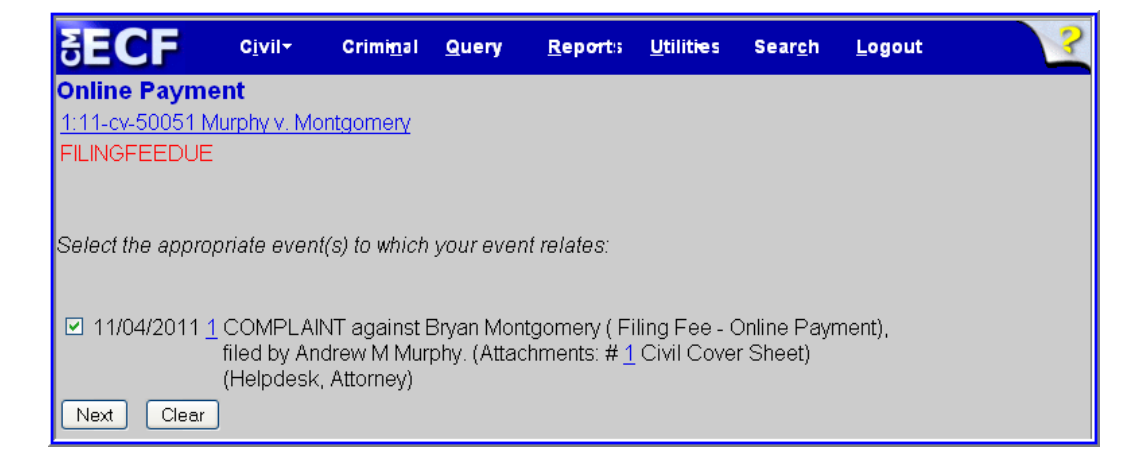

Please select the appropriate document then click **[Next]** to continue.

**IMPORTANT: If more than one document is displayed on this screen, make sure only ONE document is selected.**

The next screen (not shown) will display the fee due for the event selected. Click **[Next]** to continue. The online payment information screens will display. Two payment methods will be available--pay via bank account debit (ACH) or pay via plastic card (PC).

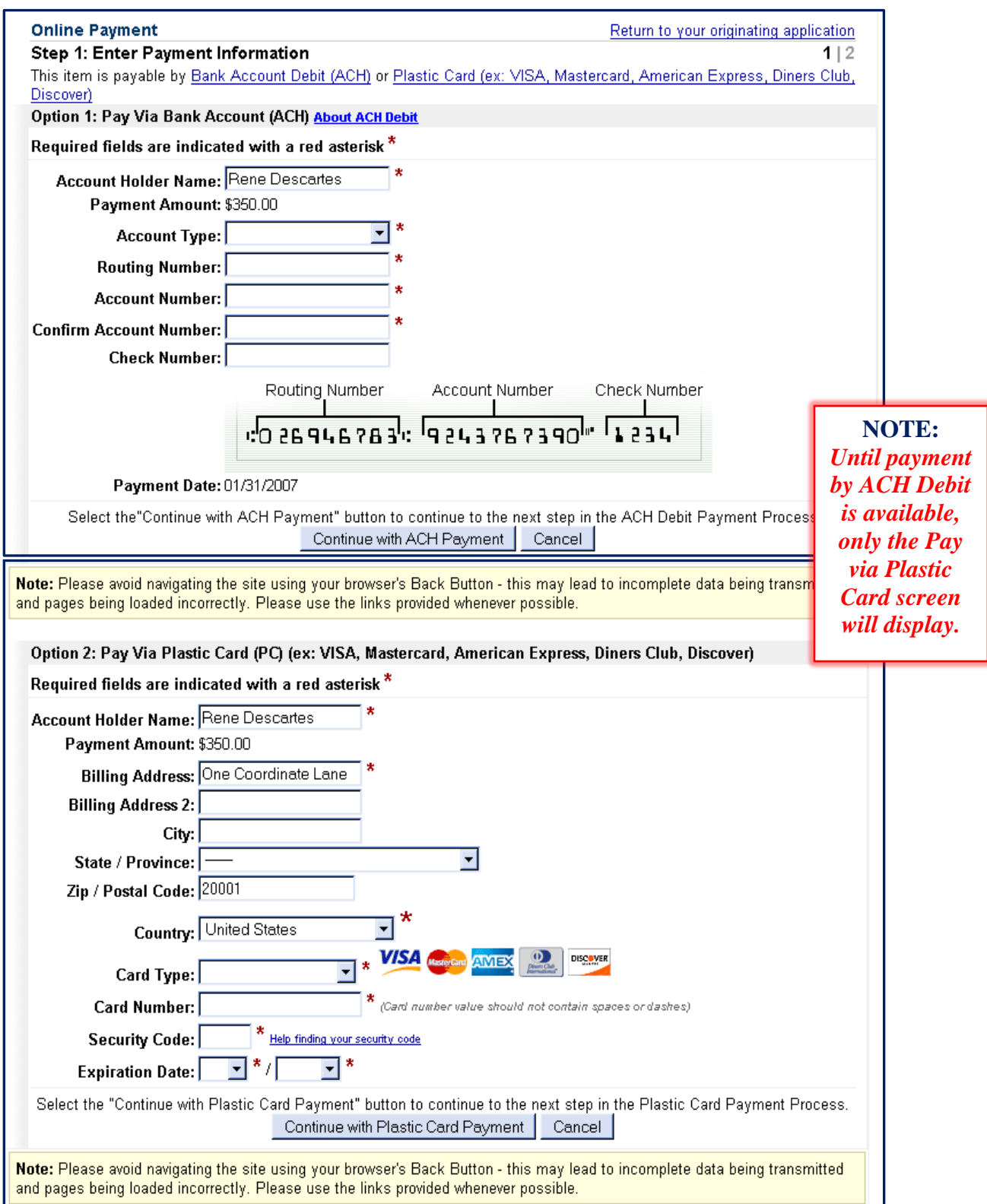

The account holder name, first address line, and zip code defaults to the values shown in your CM/ECF account (**Utilities**, Maintain Your ECF Account). The payment amount field will be populated with the current fee due.

- Fields marked with an asterisk  $(*)$  are required fields.
- If paying by credit card, the **Billing Address** field will be pre-populated with the user=s CM/ECF address; the address in this field need not match the billing address for the credit card, but an address is required. (Changing the billing address will not change the CM/ECF account address.)
- Do not use hyphens or spaces in the **Card Number** field.
- Click **[Continue with ACH Payment]** or **[Continue with Plastic Card Payment]** to receive the **Authorize Payment** screen.

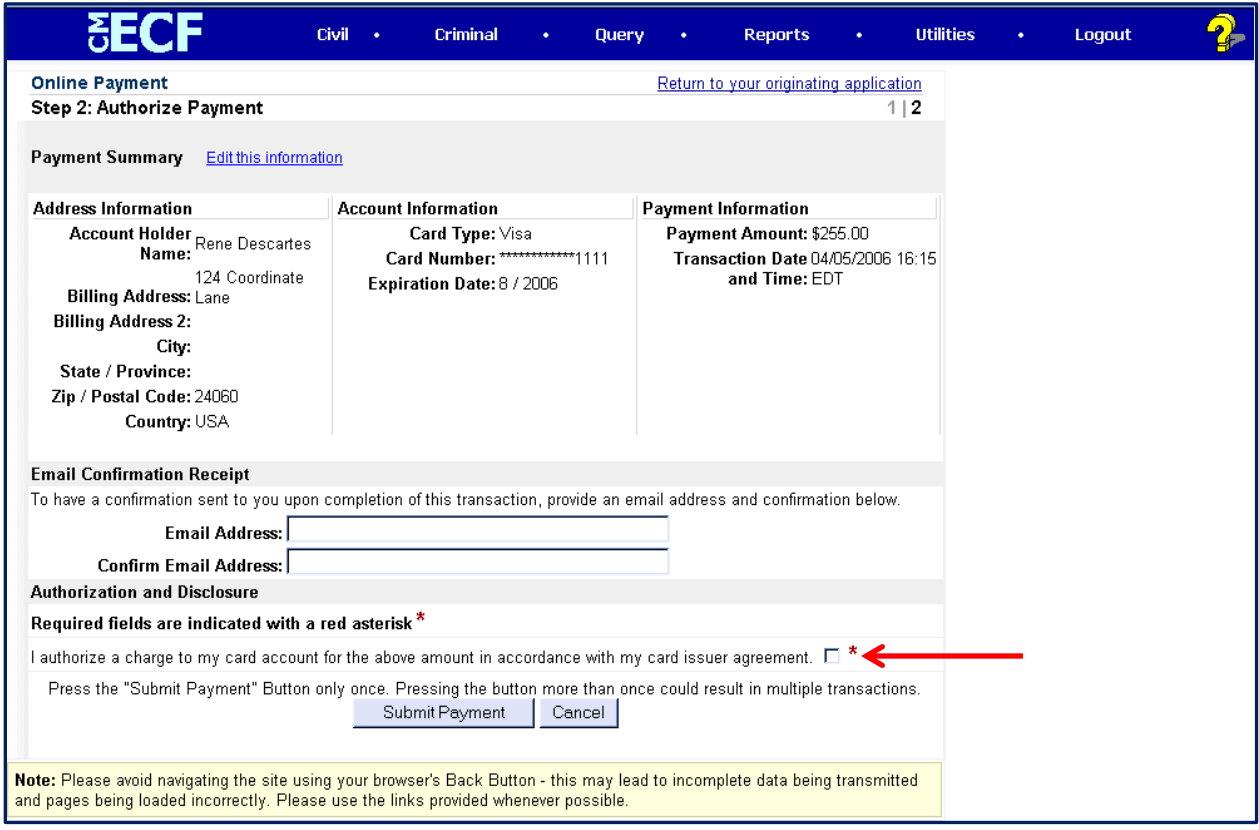

- Enter a valid email address on this screen to receive a transaction receipt for reconciliation with the bank or credit card statement. This email has a tracking ID number which the Help Desk will need to identify your particular transaction should a problem arise.
- Carefully review the payment information, check the "I authorize a charge to my card account for the above amount …" box., then **single** click **[Submit Payment]**. *Clicking* **[Submit Payment]** *more than once may result in multiple charges to your credit card*.
- If the email address you entered is correct, you will receive a receipt via email.

Once the online payment process is finished, you will be returned to CM/ECF. Complete the transaction by clicking **[Next]** on the following two screens (not shown). You **must** complete the CM/ECF filing process until the Notice of Electronic (NEF) screen is displayed to ensure the payment is properly registered in CM/ECF.

In addition to the NEF screen, an email confirmation of your payment will be sent to the email address provided during the payment process.

```
From:
          paygovadmin@mail.qa.twai.gov
\texttt{T}\circ\colon{The email address you provided}
Subject: Pay. Gov Payment Confirmation
THIS IS AN AUTOMATED MESSAGE. PLEASE DO NOT REPLY.
Your transaction has been successfully completed.
Payment Summary
Application Name: NMD CM ECF TEST
Pay.gov Tracking ID: 3FOB2NRB
Payment Agency Tracking ID: 91171
Cardholder Name: Attorney Helpdesk
Cardholder Address: 123 Any Street
Cardholder State: NM
Cardholder Country: USA
Card Type: Visa
Payment Amount: $350.00
Transaction Date: Jul 23, 2007 1:58:20 PM
```
#### **Payment History Report**

To review a history of online payments for a specified date range from **Utilities** (in the blue menu bar), click Internet Payment History; enter the date range, then click **[Run Report]**.

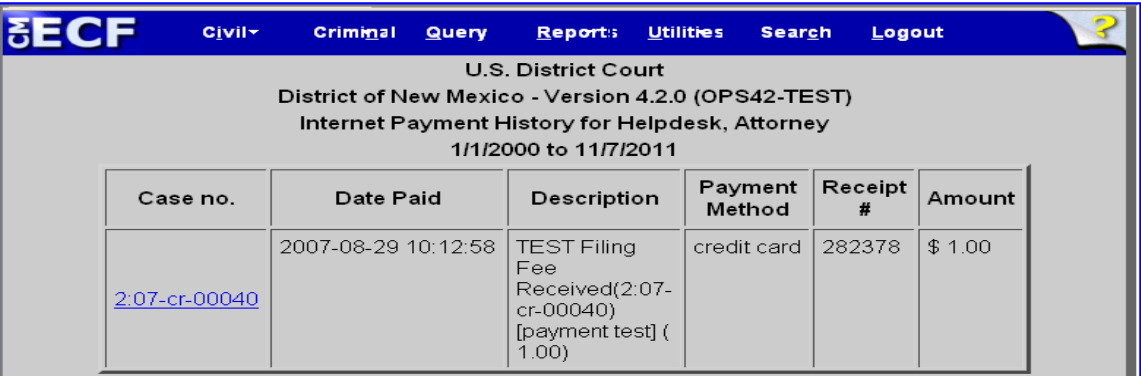

#### **Payment Errors**

If an error screen appears, print it. To determine whether a payment was successfully completed, go to **Utilities**, Internet Payment History.

Pay.gov can be contacted at:

- Telephone: 800-624-1373 (toll free; option 2); or 216-579-2112 (option 2)
- Web: [www.pay.gov](https://www.pay.gov/public/home)

### **Filing Errors**

If you make a filing error after the payment process is complete--*e.g.*, you pressed **[Submit Payment**]--abort the filing transaction, then call the CM/ECF Help Desk during staffed hours.

For general CM/ECF assistance, contact the CM/ECF Help Desk:

- Telephone: 505-348-2075 (staffed 8:30 AM to 12 PM; 1 PM to 4:30 PM, M F)
- Email: cmecf@nmcourt.fed.us
- Web: [Filing Information](http://www.nmd.uscourts.gov/filing-information)

#### **Refunds**

If a filing fee has been erroneously charged, please file a *Motion to Refund Filing Fees Paid Online*. The motion should include the appropriate case caption, reason for the refund, and the amount to be refunded. The Court will rule on the motion via an order.

If refund of an erroneous charge is made, *credit card payments will be credited back to the card used during the initial payment process; ACH payments will be refunded via paper based check*.